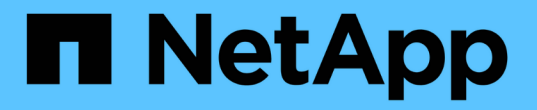

### 管理池、卷组和**SSD**缓存 SANtricity 11.6

NetApp February 12, 2024

This PDF was generated from https://docs.netapp.com/zh-cn/e-series-santricity-116/sm-storage/changeconfiguration-settings-for-a-pool.html on February 12, 2024. Always check docs.netapp.com for the latest.

# 目录

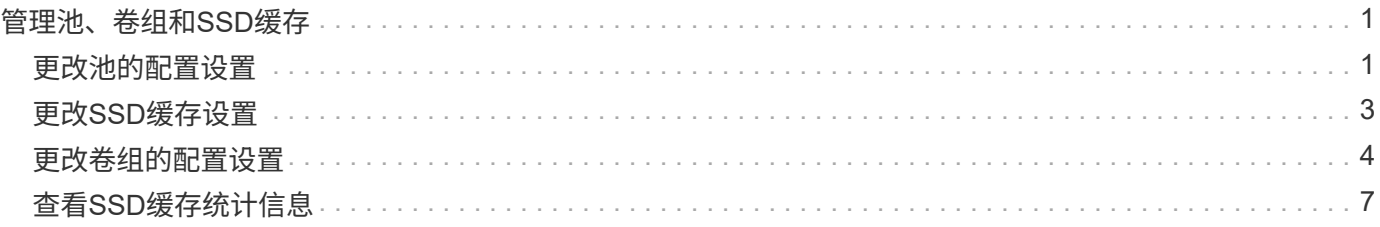

# <span id="page-2-0"></span>管理池、卷组和**SSD**缓存

# <span id="page-2-1"></span>更改池的配置设置

您可以编辑池的设置、包括其名称、容量警报设置、修改优先级和保留容量。

关于此任务

此任务介绍如何更改池的配置设置。

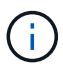

您不能更改池的RAID级别。System Manager会自动将池配置为RAID 6。

步骤

- 1. 选择菜单:Storage[Pools & Volume Groups]。
- 2. 选择要编辑的池、然后单击\*查看/编辑设置\*。

此时将显示\*池设置\*对话框。

3. 选择\*设置\*选项卡、然后根据需要编辑池设置。

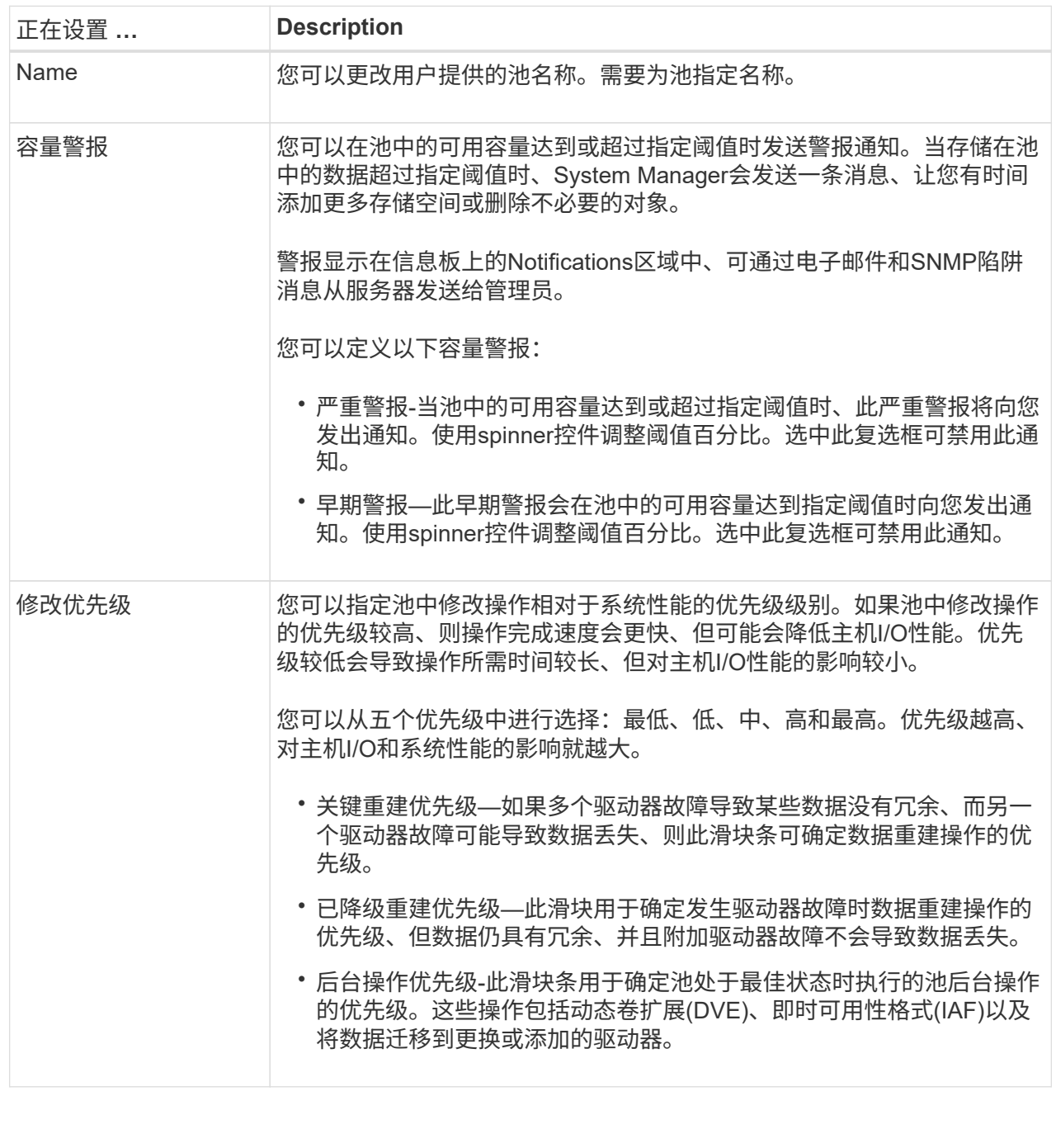

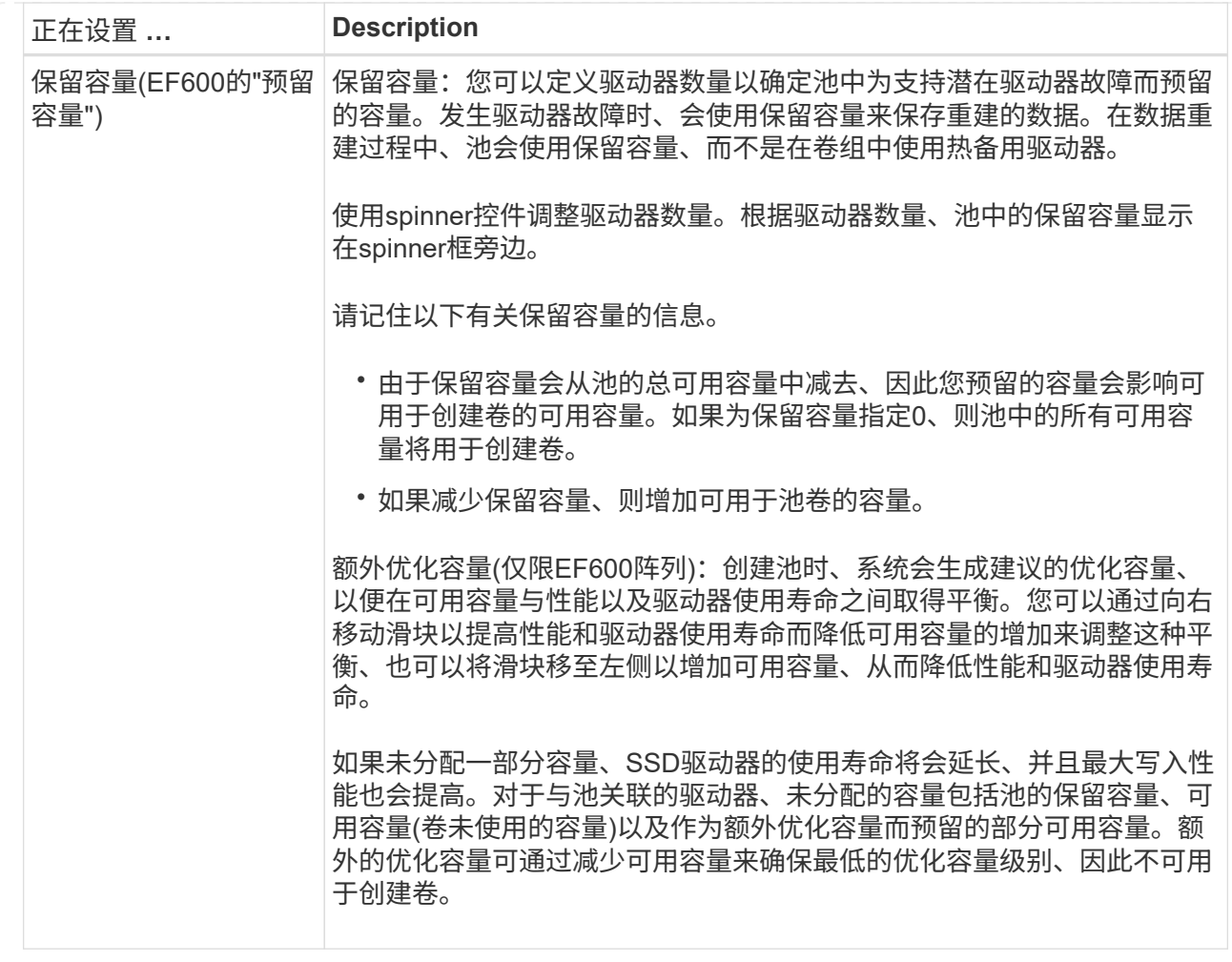

4. 单击 \* 保存 \* 。

## <span id="page-4-0"></span>更改**SSD**缓存设置

您可以编辑SSD缓存的名称并查看其状态、最大和当前容量、驱动器安全性和数据保证状 态及其关联的卷和驱动器。

步骤

- 1. 选择菜单:Storage[Pools & Volume Groups]。
- 2. 选择要编辑的SSD缓存、然后单击\*查看/编辑设置\*。

此时将显示\* SSD缓存设置\*对话框。

3. 根据需要查看或编辑SSD缓存设置。

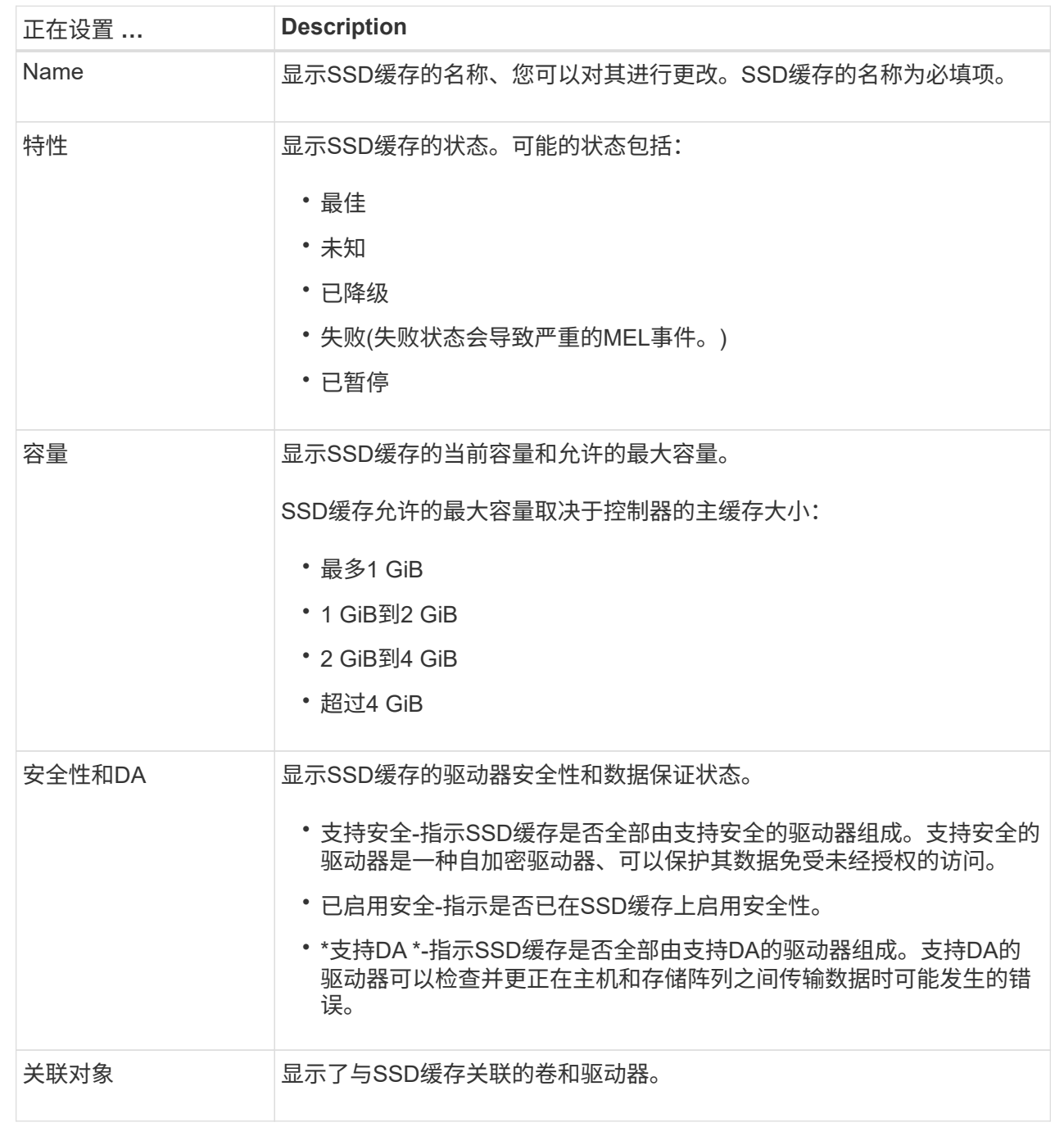

4. 单击 \* 保存 \* 。

# <span id="page-5-0"></span>更改卷组的配置设置

您可以编辑卷组的设置、包括其名称和RAID级别。

开始之前

如果要更改RAID级别以满足访问卷组的应用程序的性能需求、请确保满足以下前提条件:

- 卷组必须处于最佳状态。
- 卷组中必须有足够的容量才能转换为新的RAID级别。

#### 步骤

- 1. 选择菜单:Storage[Pools & Volume Groups]。
- 2. 选择要编辑的卷组、然后单击\*查看/编辑设置\*。

此时将显示\*卷组设置\*对话框。

3. 选择\*设置\*选项卡、然后根据需要编辑卷组设置。

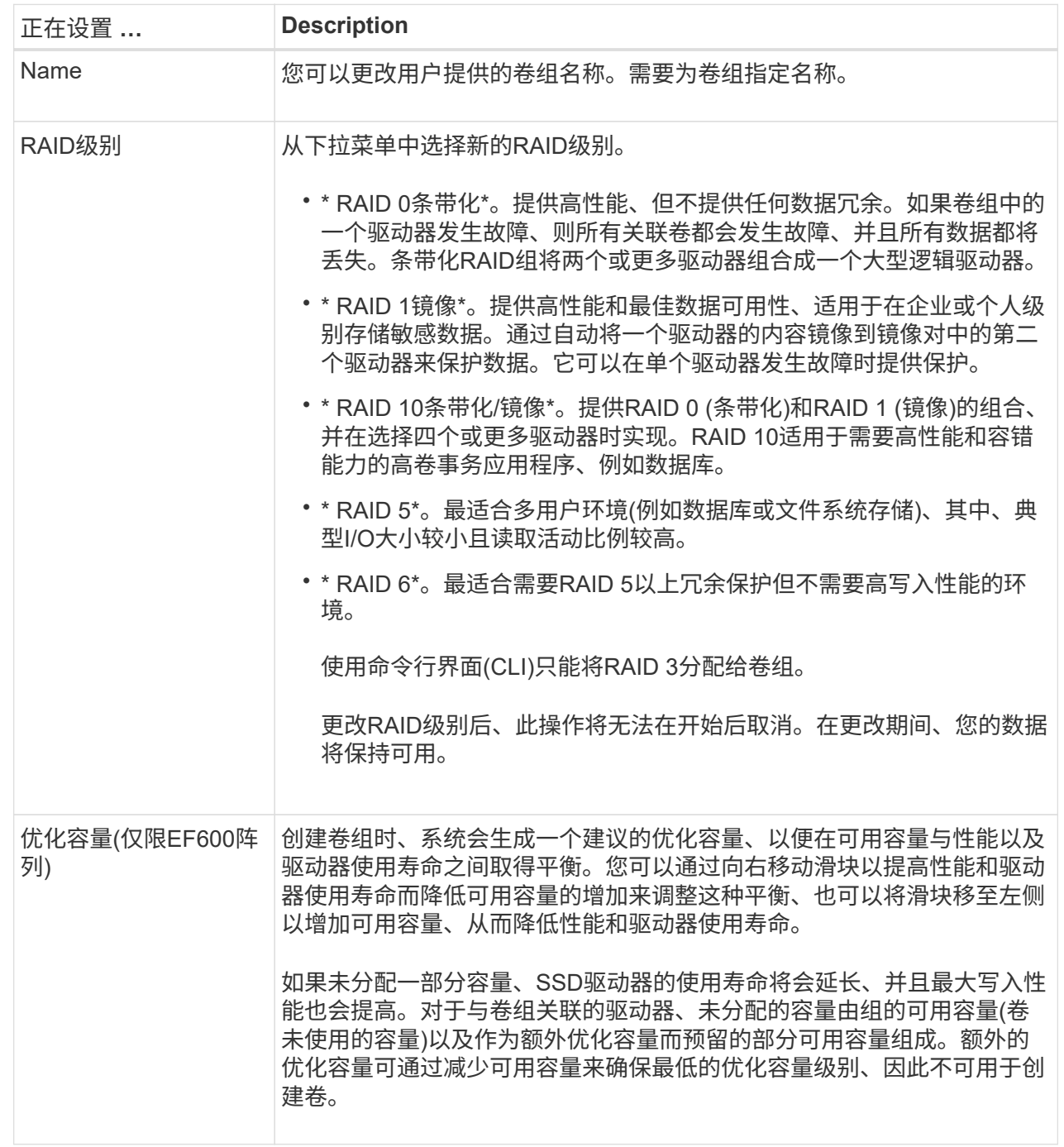

4. 单击 \* 保存 \* 。

如果因RAID级别更改而导致容量减少、卷冗余丢失或磁盘架/抽屉丢失保护丢失、则会显示一个确认对话 框。选择\*是\*继续;否则单击\*否\*。

结果

如果更改卷组的RAID级别、System Manager将更改组成卷组的每个卷的RAID级别。在此操作期间、性能可能 会受到轻微影响。

### <span id="page-8-0"></span>查看**SSD**缓存统计信息

您可以查看SSD缓存的统计信息、例如读取、写入、缓存命中率、缓存分配百分比、 和缓 存利用率百分比。

关于此任务

[NOTE]

 $====$ 

EF600存储系统不支持此功能。

 $====$ 

标称统计信息是详细统计信息的一部分、显示在\*查看SSD缓存统计信息\*对话框中。只有在将所有SSD 统计信息导出到`.csv`文件时、才能查看SSD缓存的详细统计信息。

在查看和解释统计信息时、请记住、某些解释是通过结合统计信息得出的。

.步骤

. 选择菜单: Storage[Pools & Volume Groups]。

. 选择要查看其统计信息的SSD缓存、然后单击菜单:更多(查看SSD缓存统计信息)。

 $\pm$ 

此时将显示\*查看SSD缓存统计信息\*对话框、并显示选定SSD缓存的标称统计信息。

```
+
```

```
.字段详细信息
[%collapsible]
=[cols="1a,3a"]
| == =
```
| 设置 | Description

a|

读取

a|

显示已启用SSD缓存的卷中的主机读取总数。读取与写入的比率越大、缓存的运行就越好。

a|

写入

 $a$ |

主机写入启用了SSD缓存的卷的总数。读取与写入的比率越大、缓存的运行就越好。

#### a|

缓存命中次数 a|

显示缓存命中数。

 $a$ |

#### 缓存命中率%

a|

显示缓存命中百分比。此数字源自缓存命中/(读取+写入)。要实现有效的SSD缓存操作、缓存命中百 分比应大于50%。

#### a|

#### 缓存分配%

a|

显示分配的SSD缓存存储的百分比、以此控制器可用的SSD缓存存储的百分比表示、此百分比是从已分 配的字节/可用字节派生的。

#### a|

#### 缓存利用率%

 $a$ |

显示包含已启用卷中的数据的SSD缓存存储的百分比、以分配的SSD缓存存储的百分比表示。此数量表 示SSD缓存的利用率或密度。源自已分配的字节/可用字节。

#### a|

#### 全部导出

a|

将所有SSD缓存统计信息导出为CSV格式。导出的文件包含SSD缓存的所有可用统计信息(标称和详细)  $\circ$ 

 $| == =$  $=$ 

. 单击\*取消\*关闭对话框。

[[ID1f81abeff0986705cbf51504da175cab]]

#### = 检查卷冗余

:allow-uri-read:

:experimental: :icons: font :relative\_path: ./sm-storage/ : imagesdir: {root path}{relative path}../media/

[role="lead"]

在技术支持的指导下或按照Recovery

Guru的指示、您可以检查池或卷组中某个卷的冗余情况、以确定该卷上的数据是否一致。如果池或卷 组中的某个驱动器发生故障、则可以使用冗余数据快速重建替代驱动器上的信息。

.开始之前

- \* 池或卷组的状态必须为最佳。
- \* 池或卷组不能正在进行任何卷修改操作。

\* 您可以检查除RAID 0以外的任何RAID级别的冗余、因为RAID 0没有数据冗余。(池仅配置为RAID 6。)

[NOTE]

====

只有在Recovery Guru指示并在技术支持的指导下、才检查卷冗余。

 $=$  $=$  $=$  $=$ 

#### .关于此任务

一次只能对一个池或卷组执行此检查。卷冗余检查将执行以下操作:

- \* 扫描RAID 3卷、RAID 5卷或RAID 6卷中的数据块、并检查每个块的冗余信息。 (只能使用命令行界面将RAID 3分配给卷组。)
- \* 比较RAID 1镜像驱动器上的数据块。
- \* 如果控制器固件确定数据不一致、则返回冗余错误。

[NOTE]

 $=$ 

立即对同一个池或卷组运行冗余检查可能会出现发生原因 错误。要避免此问题、请等待一到两分钟、然后再对同一个池或卷组运行另一个冗余检查。

 $====$ 

#### .步骤

- . 选择菜单: Storage[Pools & Volume Groups]。
- . 选择菜单:不常见任务(检查卷冗余)。

+

此时将显示\*检查冗余\*对话框。

. 选择要检查的卷、然后键入`check`确认要执行此操作。

. 单击\*检查\*。

+

此时将启动检查卷冗余操作。从对话框中的表顶部开始、按顺序扫描池或卷组中的卷。扫描每个卷时 会执行以下操作:

 $+$ 

- \*\* 此时将在卷表中选择此卷。
- \*\* 冗余检查的状态显示在状态列中。

\*\* 如果遇到任何介质或奇偶校验错误、则此检查将停止、然后报告此错误。

 $+$ 

.有关冗余检查状态的更多信息

[%collapsible]

 $====$ 

[cols="1a,3a"]

 $|==$ 

| Status | Description

a|

待定

a|

这是第一个要扫描的卷、您尚未单击"开始"启动冗余检查。

```
或
```
正在对池或卷组中的其他卷执行冗余检查操作。

#### a|

正在检查

a|

卷正在进行冗余检查。

### a|

已通过

a|

卷已通过冗余检查。在冗余信息中未检测到不一致。

a|

失败 a|

卷未通过冗余检查。在冗余信息中检测到不一致。

a|

介质错误

a|

驱动器介质有缺陷且无法读取。按照Recovery Guru中显示的说明进行操作。

 $a$ |

#### 奇偶校验错误

a|

奇偶校验与给定部分数据的奇偶校验不同。奇偶校验错误可能很严重、并且发生原因 可能会导致数据永久丢失。

 $| == =$ 

====

. 检查池或卷组中的最后一个卷后、单击\*完成\*。

[[IDf6dc133ed807f843d1d4e73698334e40]]

#### = 删除池或卷组

```
:allow-uri-read:
```

```
:experimental:
```

```
:icons: font
```

```
:relative_path: ./sm-storage/
```
: imagesdir: {root path}{relative path}../media/

[role="lead"]

您可以删除池或卷组以创建更多未分配容量、您可以根据应用程序存储需求对其进行重新配置。

.开始之前

- \* 您必须已备份池或卷组中所有卷上的数据。
- \* 您必须已停止所有输入/输出(I/O)。
- \* 您必须卸载卷上的所有文件系统。
- \* 您必须已删除池或卷组中的任何镜像关系。
- \* 您必须已停止正在对池或卷组执行的任何卷复制操作。
- \* 池或卷组不得参与异步镜像操作。
- \* 卷组中的驱动器不能具有永久性预留。

.步骤

. 选择菜单: Storage[Pools & Volume Groups]。

. 从列表中选择一个池或卷组。

一次只能选择一个池或卷组。向下滚动列表以查看其他池或卷组。

. 选择菜单: uncommon Tasks[Delete]并确认。

#### .结果

+

System Manager将执行以下操作:

- \* 删除池或卷组中的所有数据。
- \* 删除与池或卷组关联的所有驱动器。
- \* 取消分配关联的驱动器、以便在新的或现有的池或卷组中重复使用这些驱动器。

[[IDb36a2502597dd2bb17fadd260e654a70]]

#### = 整合卷组的可用容量

:allow-uri-read: :experimental:

:icons: font

- 
- :relative\_path: ./sm-storage/
- : imagesdir: {root path}{relative path}../media/

[role="lead"]

使用整合可用容量选项整合选定卷组上的现有可用块区。通过执行此操作、您可以使用卷组中的最大 可用容量创建更多卷。

### .开始之前

- \* 卷组必须至少包含一个可用容量区域。
- \* 卷组中的所有卷都必须处于联机状态并处于最佳状态。
- \* 不得正在执行卷修改操作、例如更改卷的区块大小。

.关于此任务

操作开始后、您将无法取消。在整合操作期间、您的数据仍可访问。

您可以使用以下任一方法启动\*整合可用容量\*对话框:

\* 如果至少为卷组检测到一个可用容量区域、则\*整合可用容量\*建议将显示在"通知 "区域的主页页面上。单击\*配置可用容量\*链接以启动对话框。

\* 您也可以从池和卷组页面启动Consoildate可用容量对话框、如以下任务所述。

.有关可用容量区域的更多信息

#### [%collapsible]

#### ====

可用容量区域是指删除卷或在创建卷期间未使用所有可用容量时可能产生的可用容量。在卷组中创建 具有一个或多个可用容量区域的卷时、卷的容量将限制为该卷组中最大的可用容量区域。例如、如果 一个卷组的可用容量总计为15 GiB、而最大可用容量区域为10 GiB、则可以创建的最大卷为10 GiB。

您可以整合卷组上的可用容量以提高写入性能。随着主机写入、修改和删除文件、卷组的可用容量将 逐渐变得碎片化。最终、可用容量不会位于一个连续块中、而是分散在卷组中的小片段中。这会导致 文件进一步碎片化、因为主机必须将新文件作为碎片写入、才能将其放入可用集群范围内。

通过将选定卷组上的可用容量整合在一起、您会发现、每当主机写入新文件时、文件系统性能都会提 高。整合过程还有助于防止新文件在将来被碎片化。

#### $=$

#### .步骤

. 选择菜单: Storage[Pools & Volume Groups]。

. 选择具有要整合的可用容量的卷组、然后选择菜单:不常见任务(整合卷组可用容量)。

 $+$ 

此时将显示\*整合可用容量\*对话框。

- . 键入`consolidate`确认要执行此操作。
- . 单击\*整合\*。

#### .结果

System Manager会开始将卷组的可用容量区域整合(碎片整理 )为一个连续的容量、以便执行后续的存储配置任务。

.完成后

选择菜单:主页(查看正在执行的操作)以查看整合可用容量操作的进度。此操作可能会很长,并且可 能会影响系统性能。

[[ID18c7eb81165fcdab63de51f37e45c6d1]]

#### = 导出/导入卷组

:allow-uri-read: :icons: font :relative\_path: ./sm-storage/ : imagesdir: {root path}{relative path}../media/

[role="lead"] 通过卷组迁移、您可以导出卷组、以便将卷组导入到其他存储阵列。

SANtricity System Manager用户界面不支持导出/导入功能。您必须使用命令行界面

(CLI)将卷组导出/导入到其他存储阵列。

:leveloffset: -1

:leveloffset: -1

 $<<$ 

\*版权信息\*

版权所有 © 2024 NetApp,

Inc.。保留所有权利。中国印刷。未经版权所有者事先书面许可,本文档中受版权保护的任何部分不 得以任何形式或通过任何手段(图片、电子或机械方式,包括影印、录音、录像或存储在电子检索系 统中)进行复制。

从受版权保护的 NetApp 资料派生的软件受以下许可和免责声明的约束:

#### 本软件由 NetApp 按"原样

"提供,不含任何明示或暗示担保,包括但不限于适销性以及针对特定用途的适用性的隐含担保,特此 声明不承担任何责任。在任何情况下,对于因使用本软件而以任何方式造成的任何直接性、间接性、 偶然性、特殊性、惩罚性或后果性损失(包括但不限于购买替代商品或服务;使用、数据或利润方面 的损失;或者业务中断),无论原因如何以及基于何种责任理论,无论出于合同、严格责任或侵权行 为(包括疏忽或其他行为),NetApp 均不承担责任,即使已被告知存在上述损失的可能性。

NetApp 保留在不另行通知的情况下随时对本文档所述的任何产品进行更改的权利。除非 NetApp 以书面形式明确同意,否则 NetApp

不承担因使用本文档所述产品而产生的任何责任或义务。使用或购买本产品不表示获得 NetApp 的任何专利权、商标权或任何其他知识产权许可。

本手册中描述的产品可能受一项或多项美国专利、外国专利或正在申请的专利的保护。

有限权利说明: 政府使用、复制或公开本文档受 DFARS 252.227-7013(2014 年 2 月)和 FAR 52.227-19(2007 年 12 月)中"技术数据权利 — 非商用"条款第 (b)(3) 条规定的限制条件的约束。

本文档中所含数据与商业产品和/或商业服务(定义见 FAR 2.101)相关,属于 NetApp, Inc. 的专有信息。根据本协议提供的所有 NetApp

技术数据和计算机软件具有商业性质,并完全由私人出资开发。

美国政府对这些数据的使用权具有非排他性、全球性、受限且不可撤销的许可,该许可既不可转让, 也不可再许可,但仅限在与交付数据所依据的美国政府合同有关且受合同支持的情况下使用。除本文 档规定的情形外,未经 NetApp, Inc.

事先书面批准,不得使用、披露、复制、修改、操作或显示这些数据。美国政府对国防部的授权仅限 于 DFARS 的第 252.227-7015(b)(2014 年 2 月)条款中明确的权利。

\*商标信息\*

### NetApp、NetApp 标识和

link:http://www.netapp.com/TM[http://www.netapp.com/TM^] 上所列的商标是 NetApp, Inc. 的商标。其他公司和产品名称可能是其各自所有者的商标。